1. Извлеките файлы из архива «Прошивка проектор 809»

**•** Прошивка проектор 809.rar

Файл Команды Операции Избранное Параметры Справка

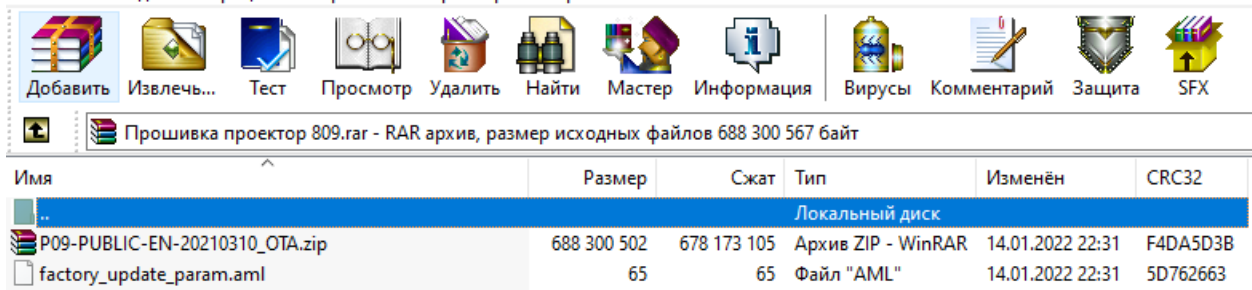

, и скопируйте эти два файла - «P09-PUBLIC-EN-20210310\_OTA.zip» и «factory\_update\_param.aml» на карту USB.

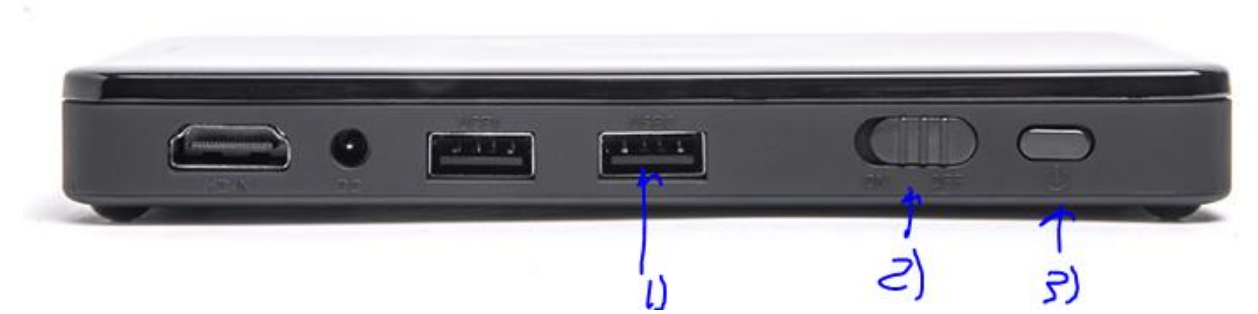

2. Вставьте карту USB в разъем USB (1) проектора. Переместите переключатель подачи тока (2) в положение «ON», затем включите проектор с помощью кнопки включения (3).

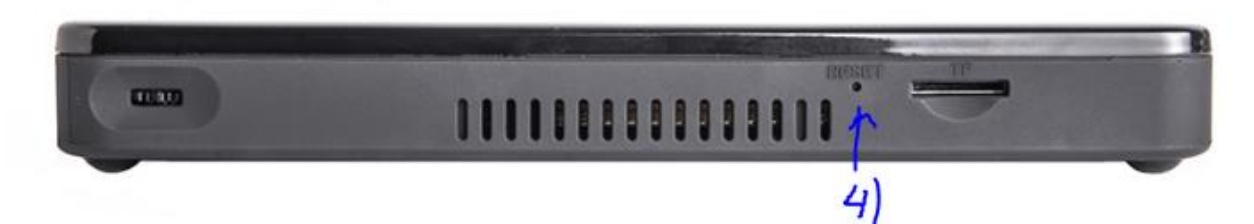

3. С помощью тонкой проволоки, помещенной в отверстие Reset (4), запустите процесс перепрошивки проектора. Проектор начнет проецировать изображение «Installing system update»:

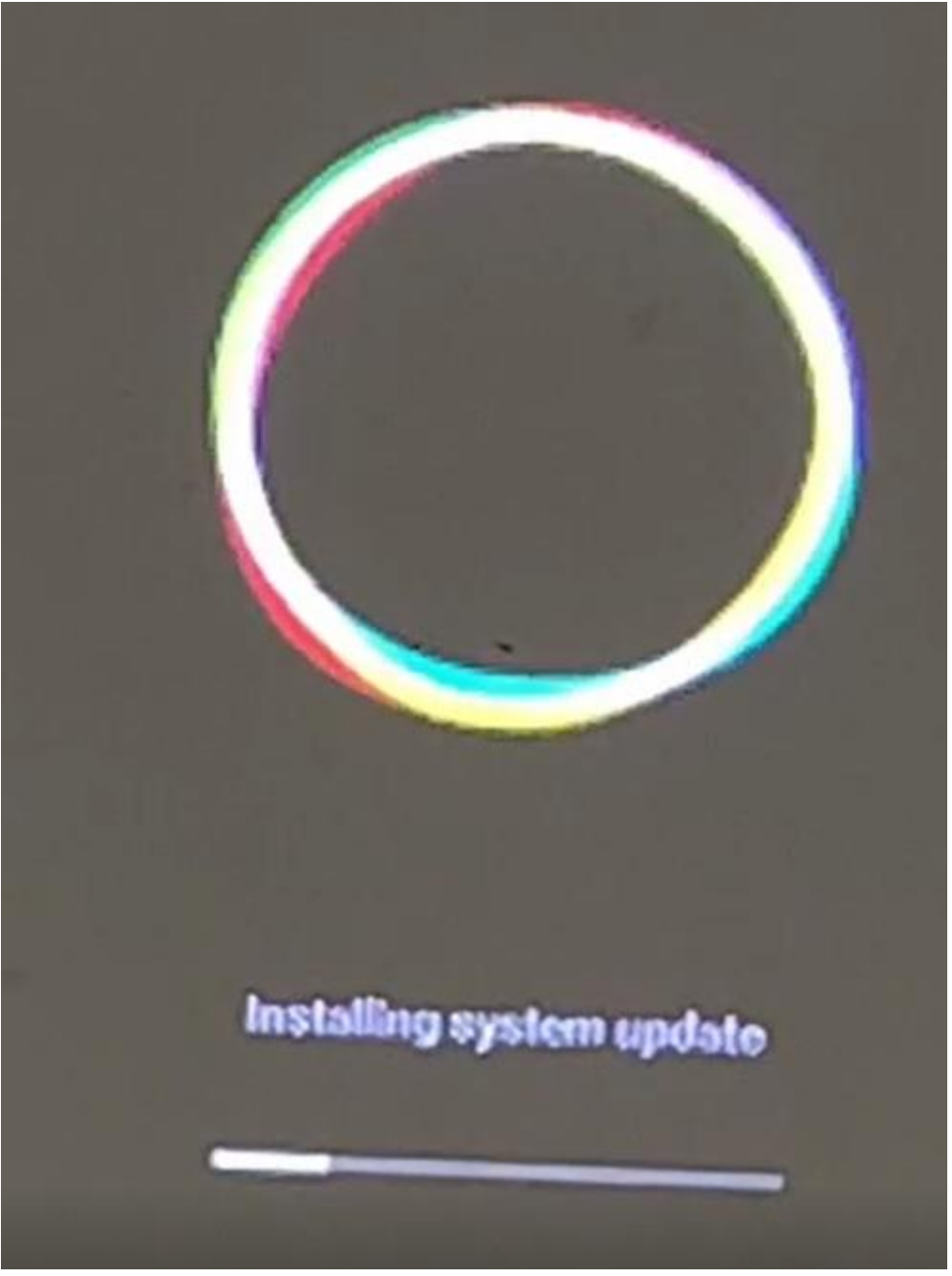

Как только процесс будет окончен, изображение на экране изменится, проектор начнет загружаться:

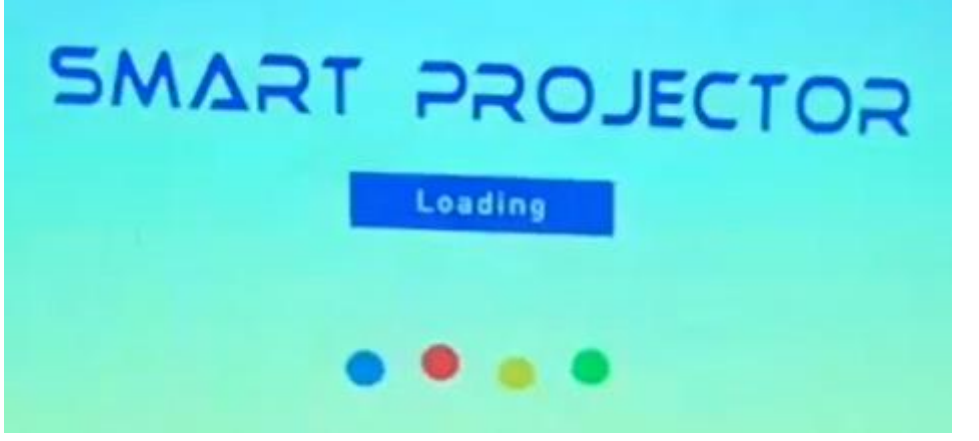

После окончания загрузки, проектор готов к работе. Проектор будет транслировать

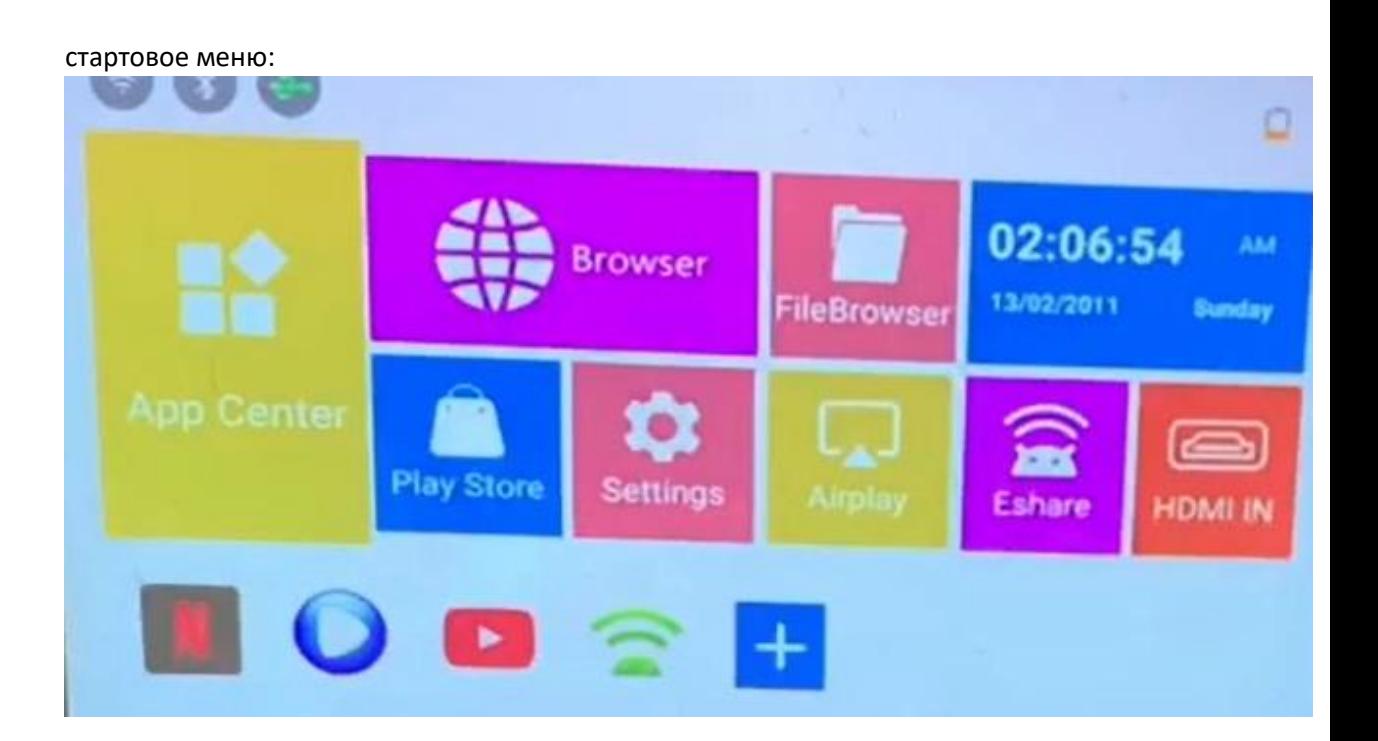